# Zoom 操作マニュアル

※パソコンやOSのバージョン等により画面の見え方が異なる場合がございます。 ※以下はパソコン画面の説明です。

### 1.接続確認テストについて

〇当日の受講に向けて事前に事務局と Zoom をつなぎ、カメラ(映像)とマイク(音声)のテスト を行ないます。

〇テストは一人 5 分程度の予定ですが、テスト希望者が多数いた場合、接続した状態でそのままお 待ちいただくことがありますのでご了承ください。

〇混雑を避けるため、以下のとおり受講日と受講番号でテストの時間帯を分けています。可能な限 り、指定された時間帯での接続にご協力ください(ご都合がつかない場合は、指定された以外の 時間帯でもテストは可能です)。

○接続テスト時も、表示名は「受講番号、氏名」としてください。

A日程の方 1/20(水)14 時~18 時半

受講番号 0001~0100 番⇒14 時~16 時 受講番号 0101~0258 番⇒16 時半~18 時半

C日程の方 1/21(木)10 時~15 時 受講番号 0001~0100 番⇒10 時~12 時 受講番号 0101~0258 番⇒13 時~15 時

〇時間になったら、以下①②のいずれかの方法で入室してください。 ①Zoom をインストールしている方は、 2 立ち上げ ID とパスコードを入力し接続する。 ・ミーティング ID: 917 2537 2050 パスコード: 677560

②URL を直接ブラウザに入力し接続する

・接続URL https://zoom.us/j/91725372050?pwd=a0sxcGZhUTQ1aXpIcGJLM2w3dWpVQT09

特定非営利活動法人 千葉県介護支援専門員協議会 2021.1.17 令和 2 年度千葉県主任介護支援専門員研修 8 日目用

### 2.Zoom への接続

### 【招待メールから入室(参加)する】

接続テストの場合

・p.1 参照

### 研修当日の場合 ※以下参照

- ・研修当日のURLは、研修前日に申告いただいたメールアドレスに送信します。
- 送信日の目安 A日程 1/22 (金) C日程 1/25 (月)
- ・送信元(当会)メールアドレス [chibacmc@dream.ocn.ne.jp](mailto:chibacmc@dream.ocn.ne.jp) ※本メールは送信専用です。返信には対応できませんのでご注意ください。

【研修当日の流れ】

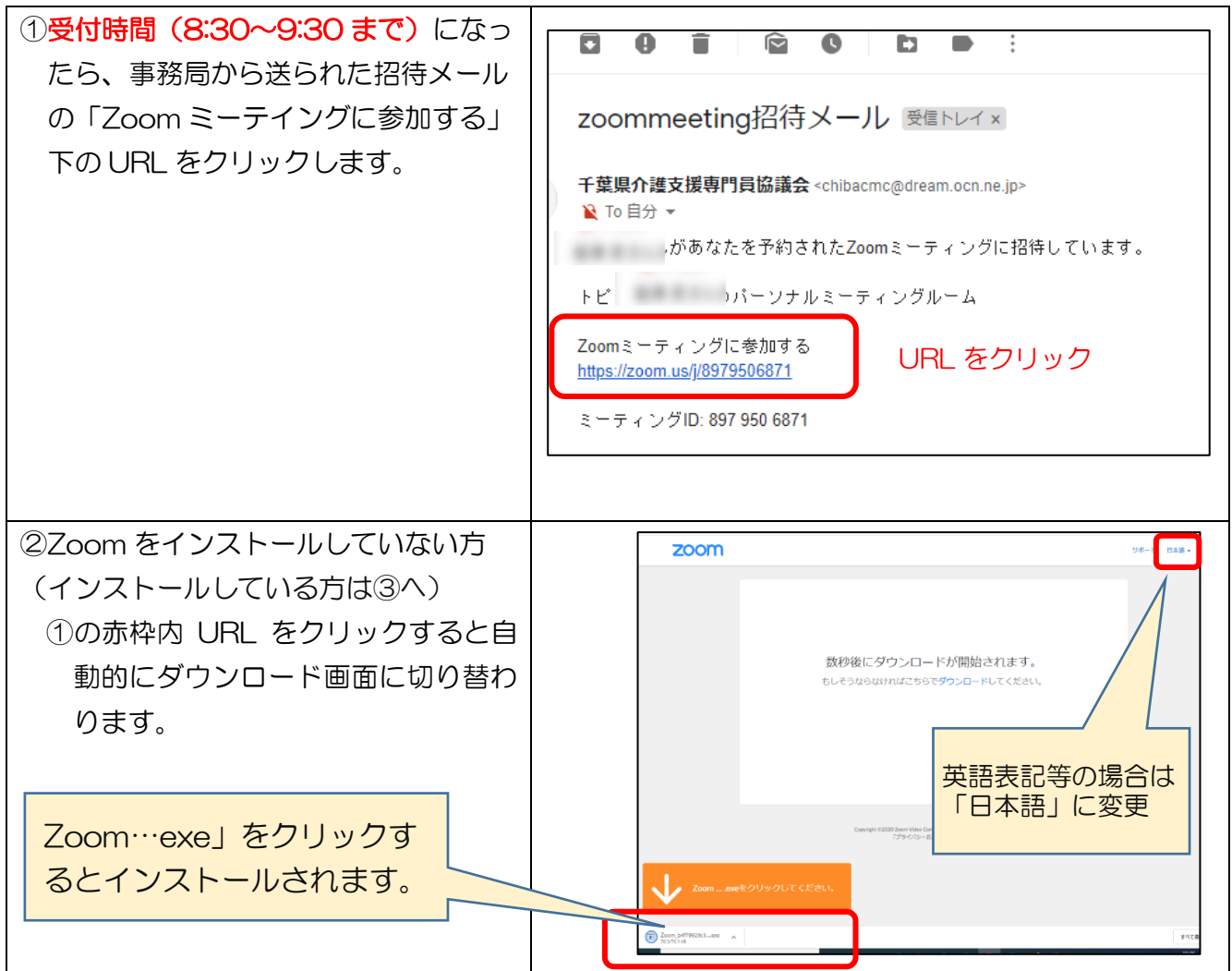

特定非営利活動法人 千葉県介護支援専門員協議会 2021.1.17 令和 2 年度千葉県主任介護支援専門員研修 8 日目用

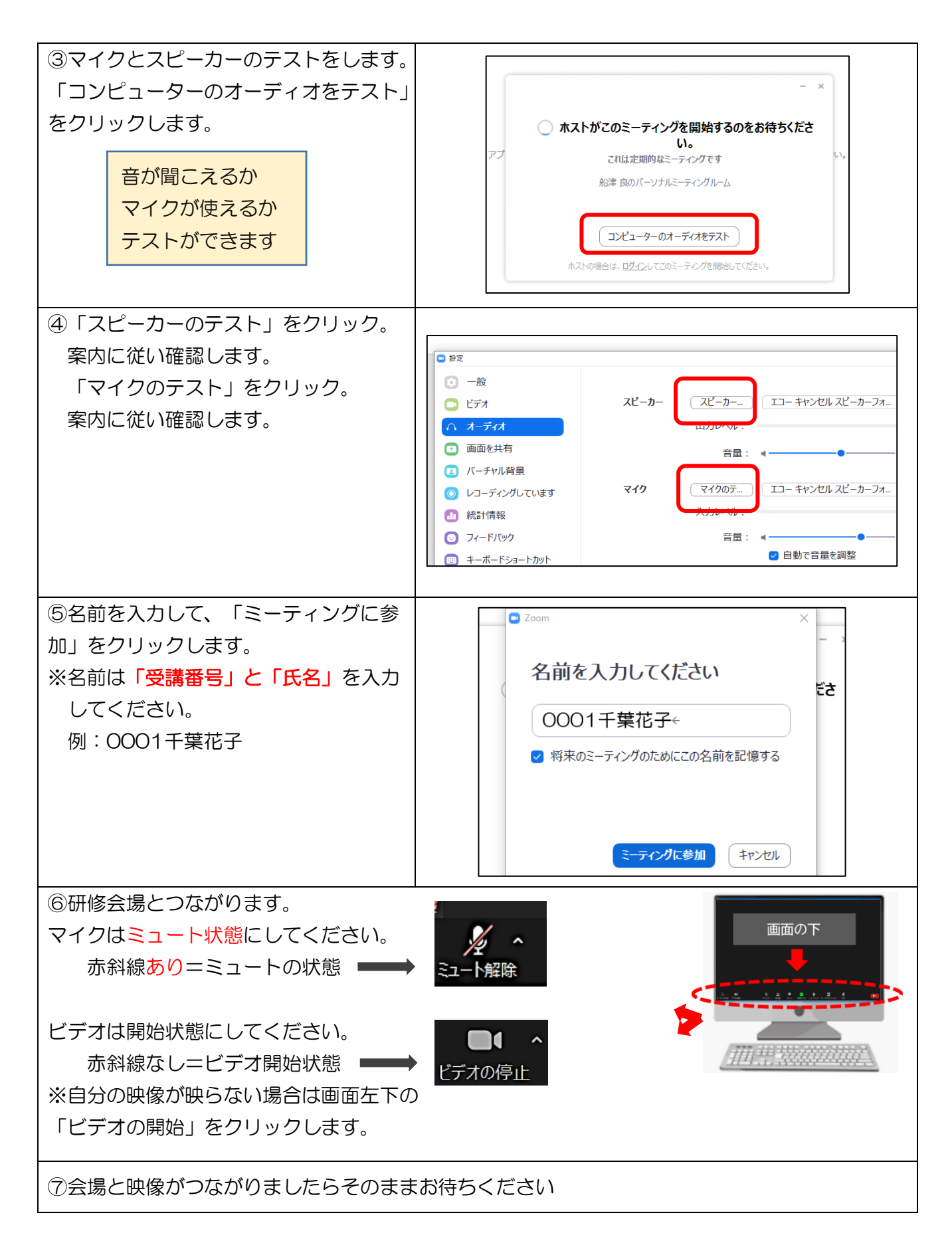

特定非営利活動法人 千葉県介護支援専門員協議会 2021.1.17 令和 2 年度千葉県主任介護支援専門員研修 8 日目用

## 3.基本機能の説明

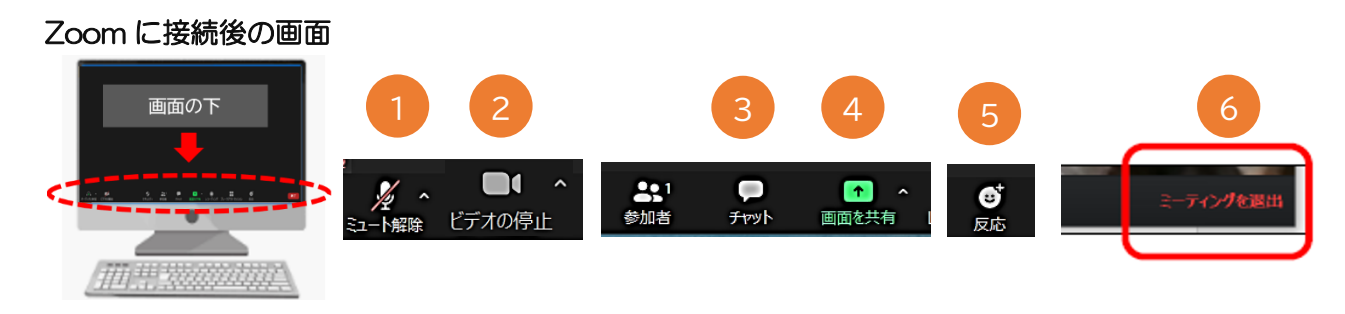

#### ①「ミュート」機能

自分のマイクを「オン/オフ」に切り替えることができます(赤色の斜線が入っている状態がオフ)。 特段の指示がない限りは「オフ(赤斜線の状態)」にしてください。

#### ②「ビデオ」機能

自分の映像を「オン/オフ」に切り替えることができます(赤色の斜線が入っている状態がオフ)。 研修中は常時「オン(赤斜線なし)」にしてください(ご自身の顔が映る状態)。

### ③「チャット」機能

文字を入力し、参加者全員に文字を送ることができます。 特段の指示がない限りは使用しないでください。

#### ④「画面の共有」

自分のパソコン内にある資料等を他の方に共有できます。 特段の指示がない限りは使用しないでください。

⑤「反応」機能

拍手や挙手などの絵文字が自分の画面に表示されます。 特段の指示がない限りは使用しないでください。

⑥「ミーティングを退出」

研修が終了しましたらこのボタンで退出します。